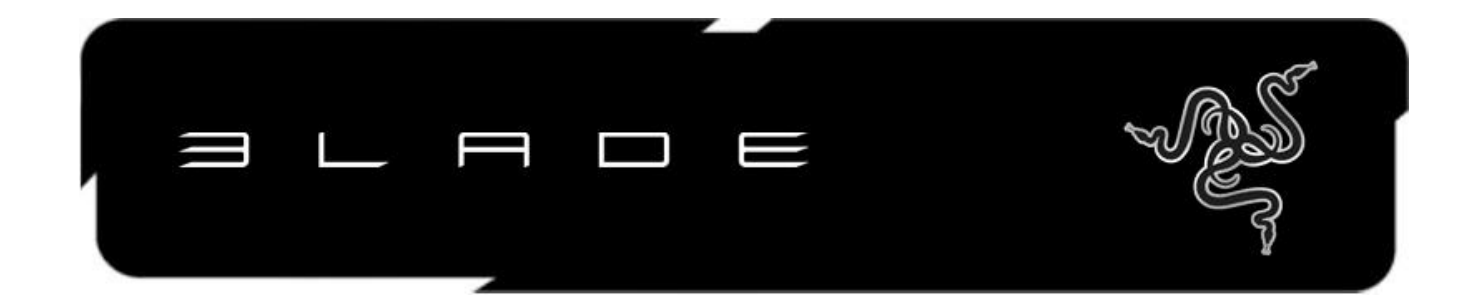

Projetado para portabilidade, desempenho incrível e com uma interface de usuário completamente nova, o Razer™ Blade é a revolução em jogos de PC. Com menos de 0,9 polegadas de espessura e pesando menos de 7 libras, o Razer Blade é o mais fino\* notebook de desempenho de 17" em sua categoria. O Razer Blade vem equipado com um processador ultrarrápido Intel**®** Core™ i7 e um processador gráfico de alto desempenho NVIDIA**®** GeForce**®** para jogos em movimento. O Razer Blade também possui a interface de usuário de ponta Switchblade – dez teclas dinâmicas configuráveis integradas com um painel LCD multi-touch – para uso tanto como uma tela de informações secundárias como um trackpad para jogos.

Desempenho, potência e uma interface de usuário completamente nova – o Razer Blade é o primeiro laptop realmente para jogos do mundo.

\*no momento do lançamento

# ÍNDICE

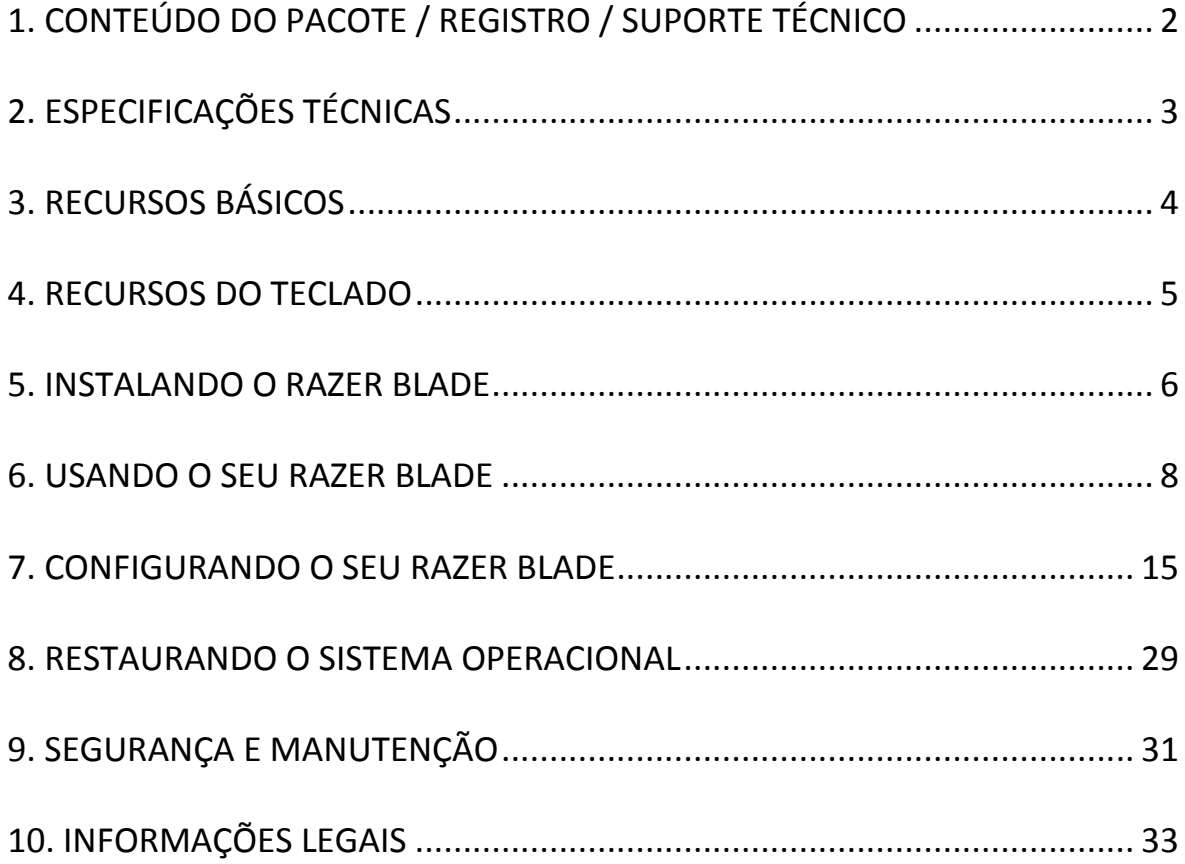

# <span id="page-2-0"></span>**1. CONTEÚ DO DO PACOTE / REGISTRO / SUPORTE TÉCNICO**

### *CONTEÚ DO DO PACOTE*

- Razer Blade
- Adaptador de força
- Pano de limpeza de microfibra
- Guia de início rápido
- Película protetora/guia

### *REGISTRO*

Visite **[www.razerzone.com/registration](http://www.razerzone.com/registration/)** para registrar o produto on-line.

### *SUPORTE TÉCNICO*

O que você ganha:

- 1 ano de garantia limitada do fabricante
- 1 ano de garantia limitada da bateria
- Acesso ao manual e ao suporte técnico on-line grátis em **[www.razersupport.com.](http://www.razersupport.com/)**
- Suporte por e-mail está disponível em **[bladesupport@razersupport.com.](mailto:bladesupport@razersupport.com)**
- Para obter mais orientação, ligue para esses números:

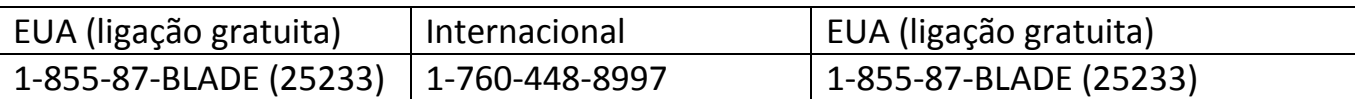

# <span id="page-3-0"></span>**2. ESPECIFICAÇÕES TÉCNICAS**

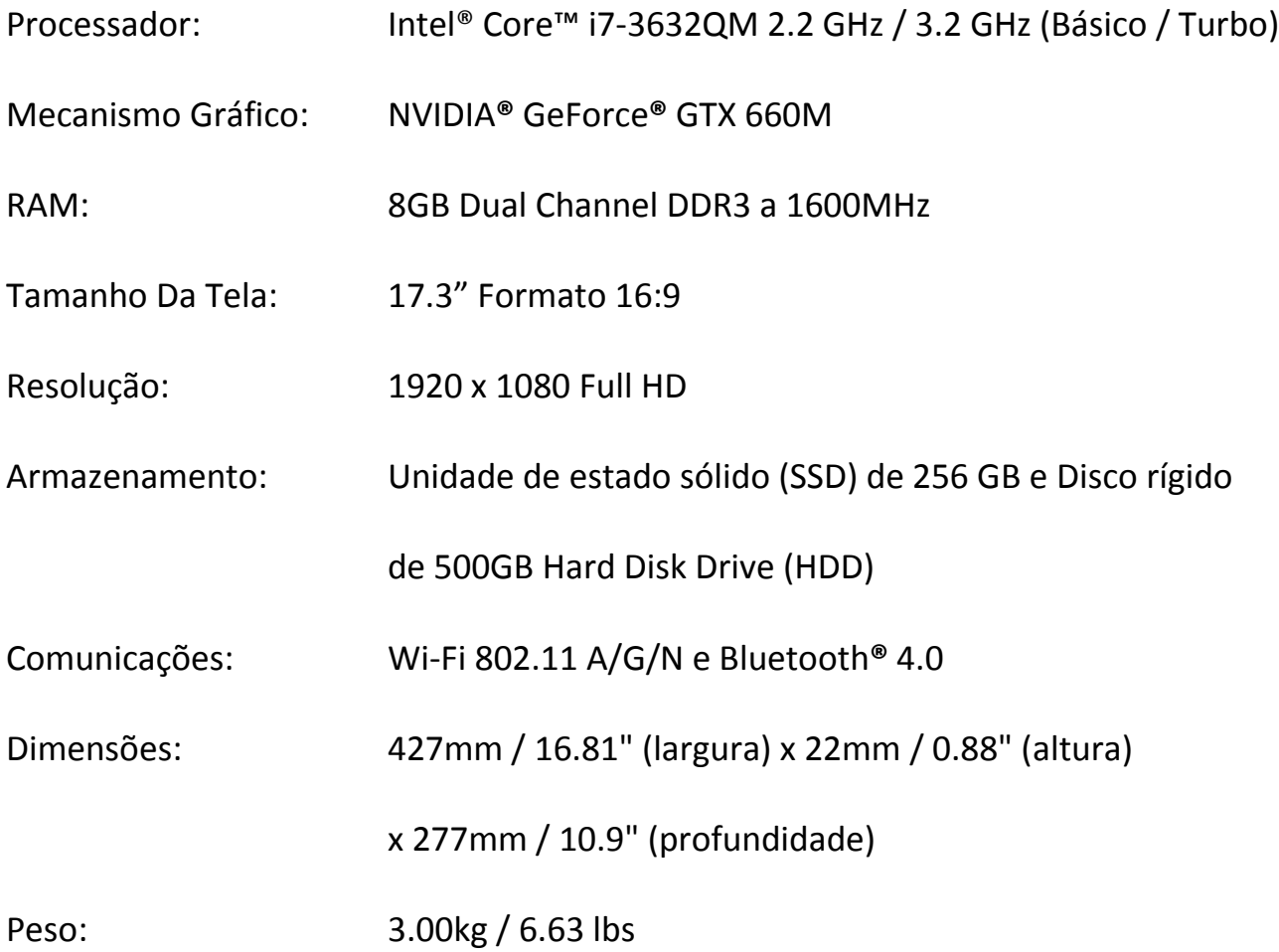

# <span id="page-4-0"></span>**3. RECURSOS BÁSICOS**

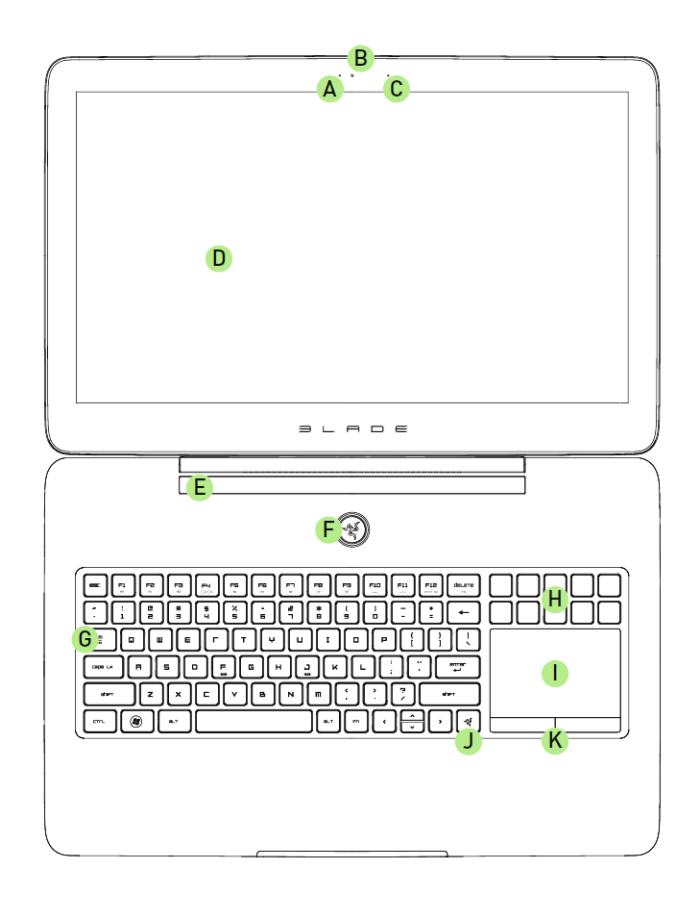

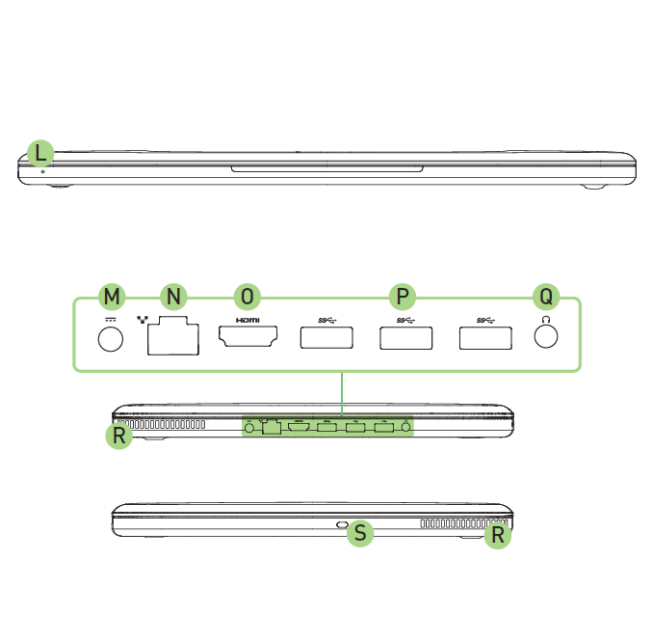

- A. Luz indicadora de webcam
- B. Webcam
- C. Microfone
- D. 17,3" Full HD formato 16:9 Visor com luz de fundo por LED de 1920 x 1080
- E. Incorpora tecnologia Dolby**®** Home Theater**®** v4
- F. Botão de força
- G. Teclado
- H. Teclas dinâmicas configuráveis
- I. Painel LCD multi-touch
- J. Tecla Home do Switchblade
- K. Botões do trackpad
- L. Indicador de força por LED frontal
- M. Porta de força
- N. Porta Ethernet (RJ-45)
- O. Porta HDMI 1.4
- P. Porta USB 3.0 (SuperSpeed)
- Q. Porta de fone de ouvido + microfone
- R. Ventilação de ar
- S. Slot de segurança Kensington

## <span id="page-5-0"></span>**4. RECURSOS DO TECLADO**

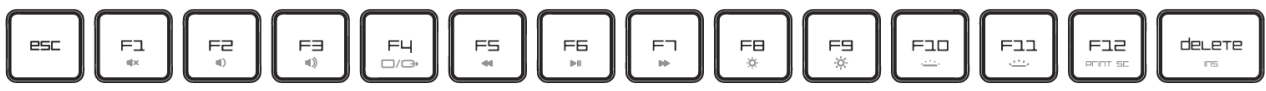

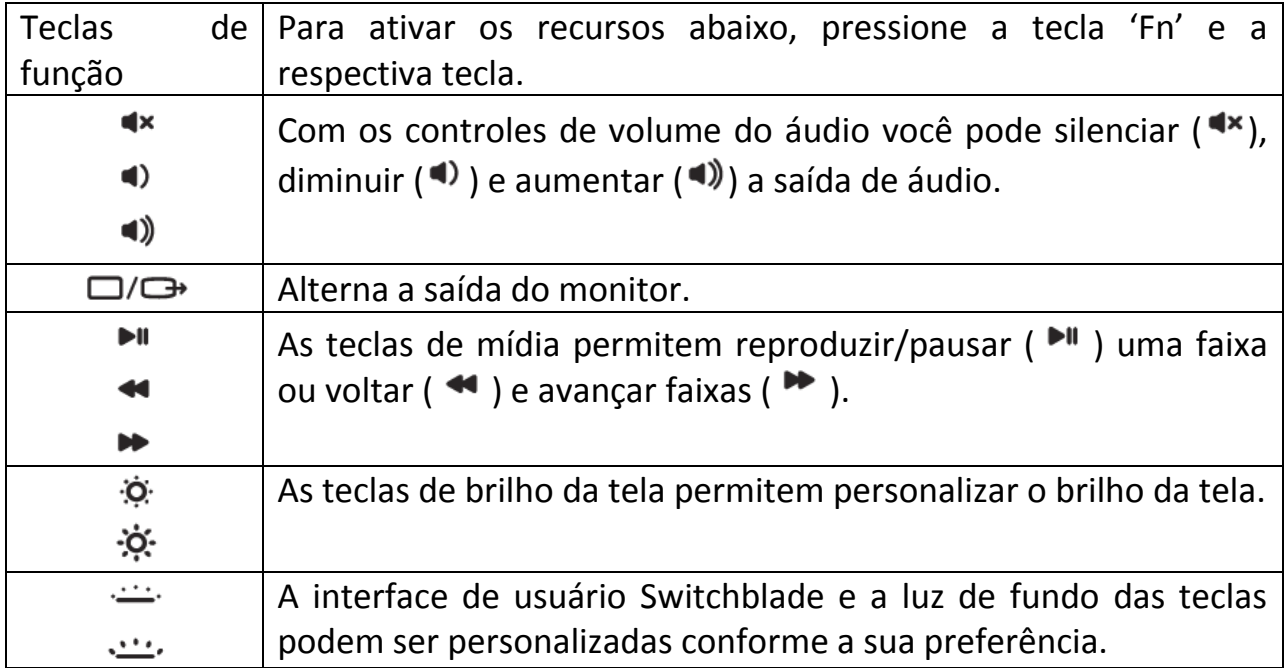

### *INTERFACE DE USUÁRIO SWITCHBLADE*

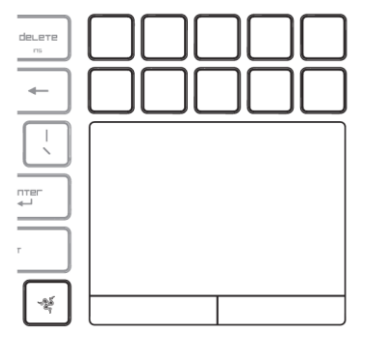

O Razer Blade adota a tecnologia de teclas dinâmicas configuráveis para colocar as necessidades dos gamers em primeiro lugar. Pressione a tecla Home do Switchblade para começar a usar a interface de usuário Switchblade. Você acessará o seletor de aplicativos, no qual cada uma das teclas dinâmicas configuráveis à sua disposição fornece acesso aos aplicativos comumente usados.

### <span id="page-6-0"></span>**5. INSTALANDO O RAZER BLADE**

### *ALIMENTAÇÃO*

Para obter os melhores resultados, carregue totalmente a bateria quando na primeira vez que usar o Razer Blade. Uma bateria vazia será totalmente carregada em cerca de 3 horas. Conecte o adaptador de força como segue.

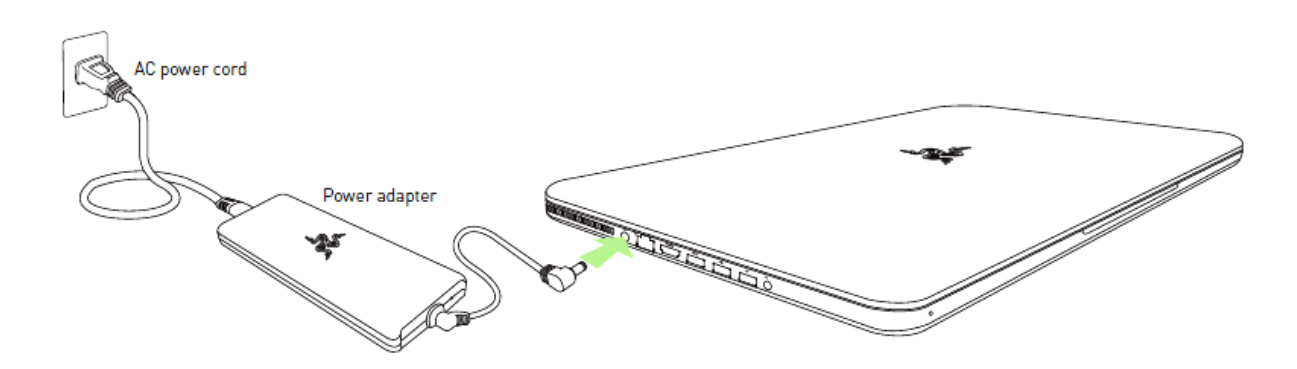

### *CONEXÃO COM A INTERNET*

Depois de ligar o laptop Razer Blade e que o Windows 7 estiver carregado, ative sua conexão à Internet por um dos métodos a seguir:

- Conectando um cabo Ethernet à porta Ethernet.
- Ativando o Wi-Fi.
	- $\circ$  Pressione  $\circledast$  e X para abrir o Windows Mobility Center.
	- o Em 'Rede sem fio', selecione 'Ativar sem fio'.
	- o Configure sua rede sem fio.

### *LIGAR A FORÇA*

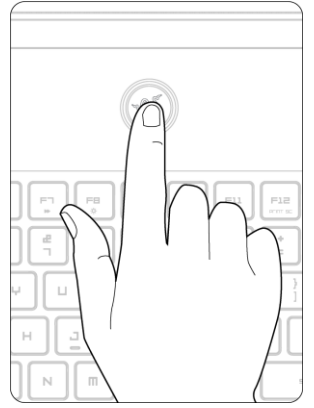

### *CONFIGURANDO O MICROSOFT WINDOWS*

Ao ligar a força pela primeira vez, será solicitado que você configure e ative o Windows.

### *CRIAÇÃO DE CONTA E INSTALAÇÃO DO RAZER SYNAPSE 2.0*

O Razer Synapse 2.0 permite sincronizar seu Razer Blade e outros periféricos suportados pela Razer com um servidor em nuvem para baixar atualizações de driver e de firmware. Você também poderá configurar a interface de usuário Switchblade, combinações de teclas, perfis, macros, iluminação de fundo e muito mais no aplicativo. Todas as suas configurações personalizadas também serão armazenadas na nuvem.

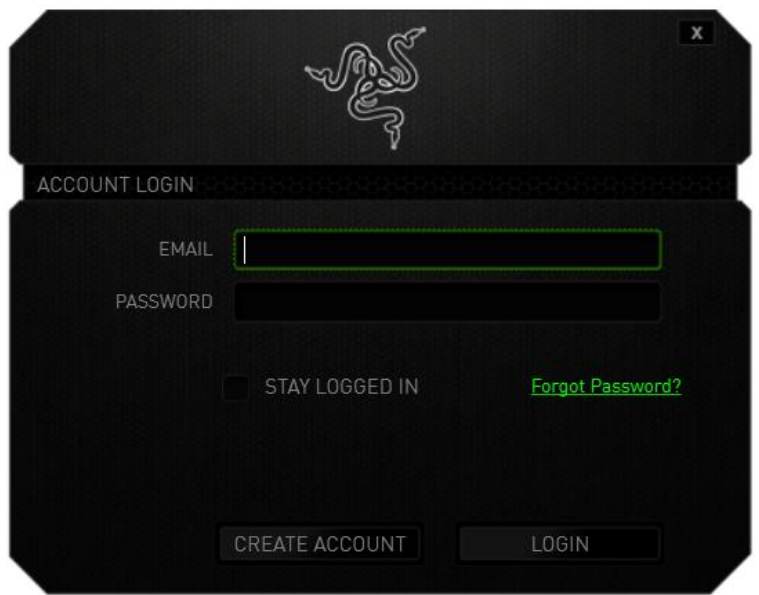

- 1. O Razer Synapse 2.0 iniciará automaticamente quando o Windows 7 for carregado.
- 2. Registre-se em uma conta do Razer Synapse 2.0 e confirme sua nova conta.
- 3. Abra o Razer Synapse 2.0 e efetue login na sua conta.
- 4. Aguarde até que software seja automaticamente baixado e instalado.

### <span id="page-8-0"></span>**6. USANDO O SEU RAZER BLADE**

### *INDICADORES DE STATUS*

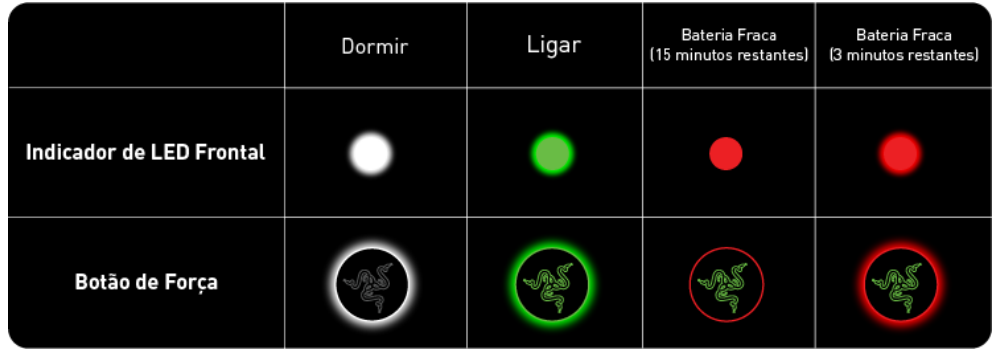

### *TECLA HOME DO SWITCHBLADE*

A tecla Home do Switchblade permite acessar aplicativos personalizados para a interface de usuário Switchblade.

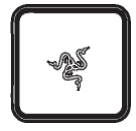

Pressionar uma das teclas dinâmicas configuráveis dará acesso ao uso do aplicativo.

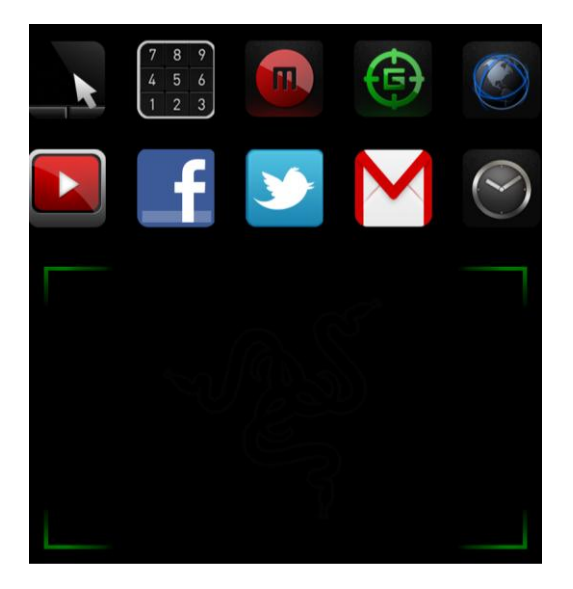

Abaixo, estão listados os aplicativos para a interface de usuário Switchblade.

### *APLICATIVOS DO SWITCHBLADE*

*Termo de responsabilidade: Os recursos aqui listados requerem que você esteja conectado ao Razer Synapse 2.0. Os recursos também estão sujeitos a alterações de acordo com a versão atual do software e do sistema operacional.*

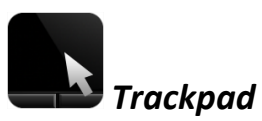

Aqui é possível usar a interface de usuário Switchblade como um dispositivo de indicação padrão. Também é possível usar gestos multitoque para executar funções de painel avançadas.

Abaixo estão listados os gestos que podem ser usados durante o aplicativo Trackpad.

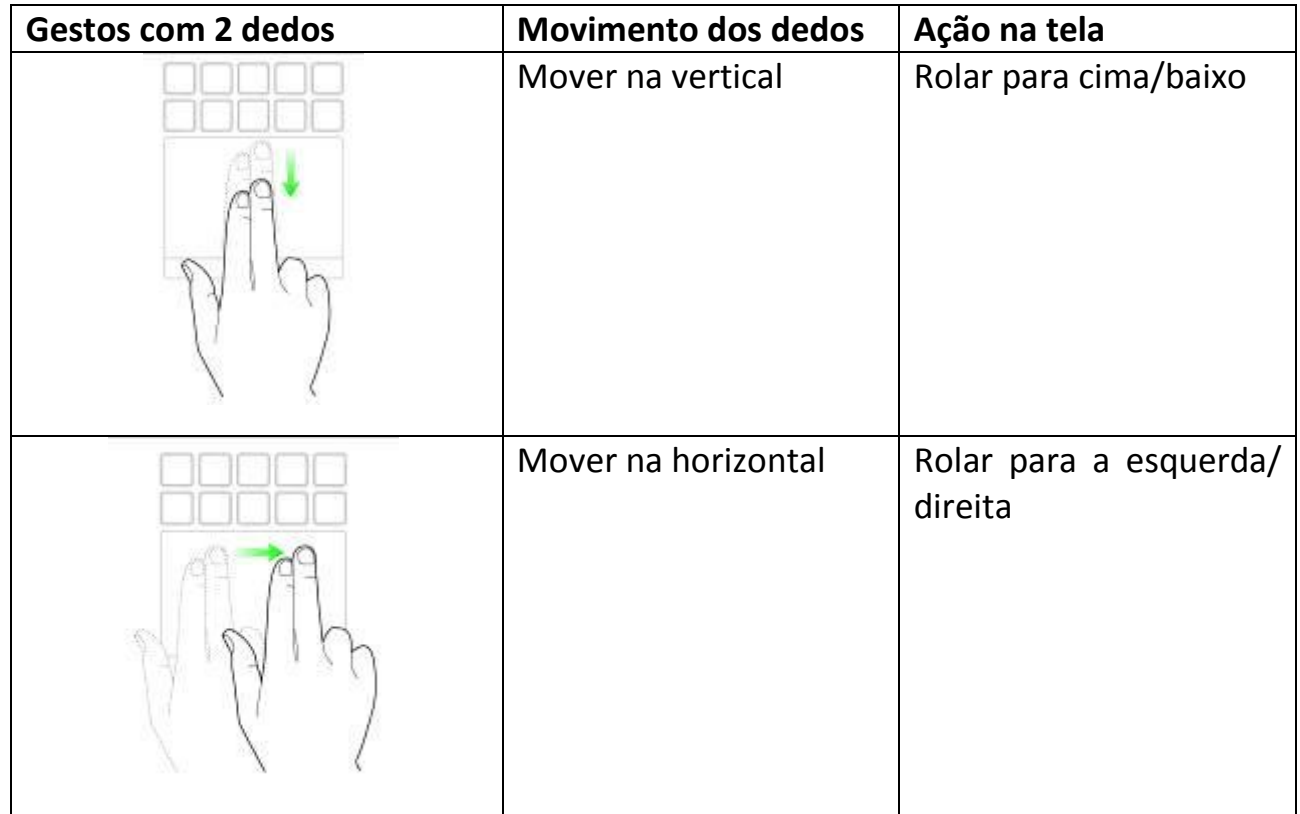

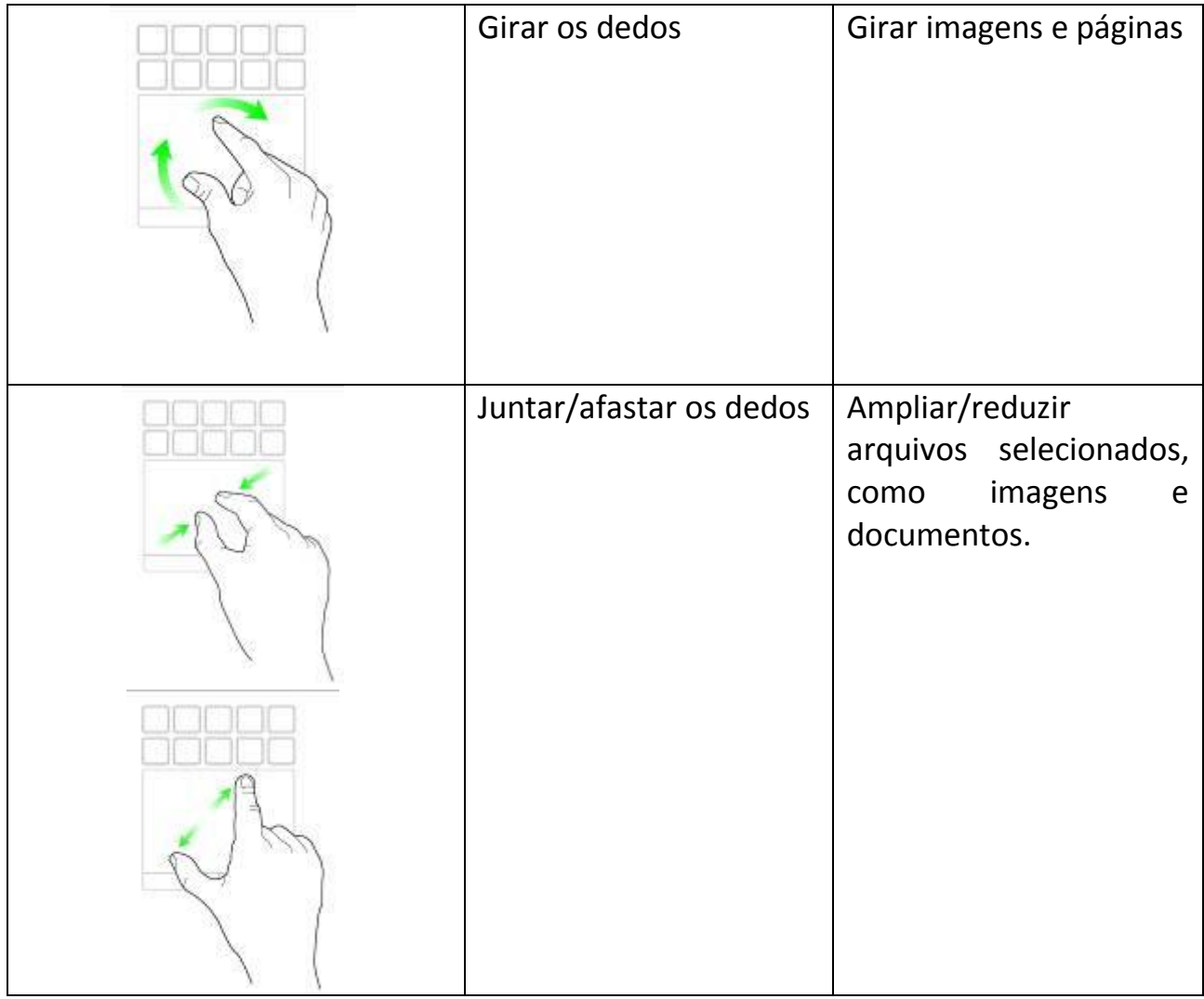

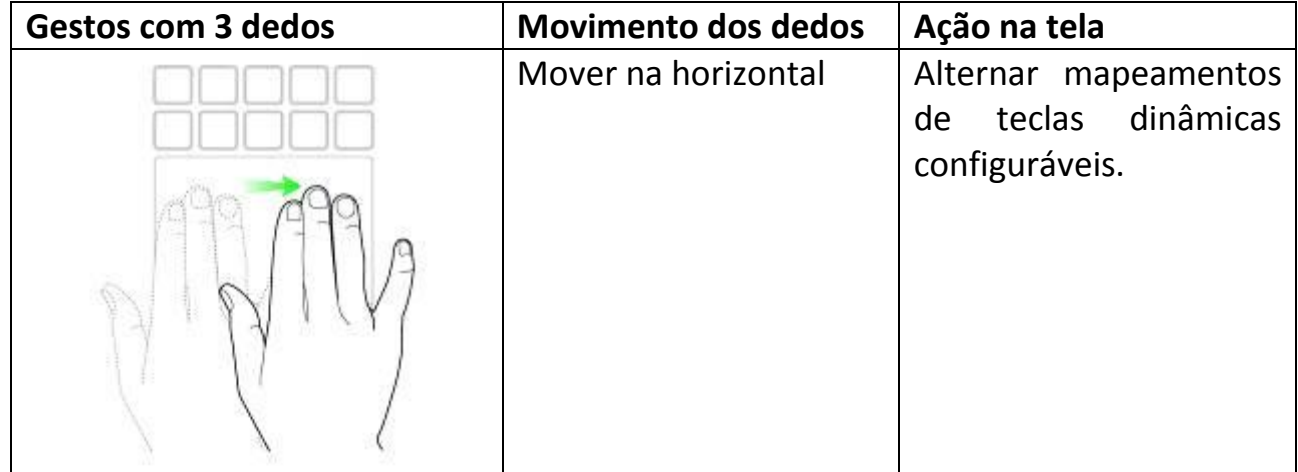

# *Teclado Numérico*

A interface de usuário Switchblade pode ser usada como um teclado numérico padrão ou você pode mudá-la para sua função secundária alternando a tecla Num Lock.

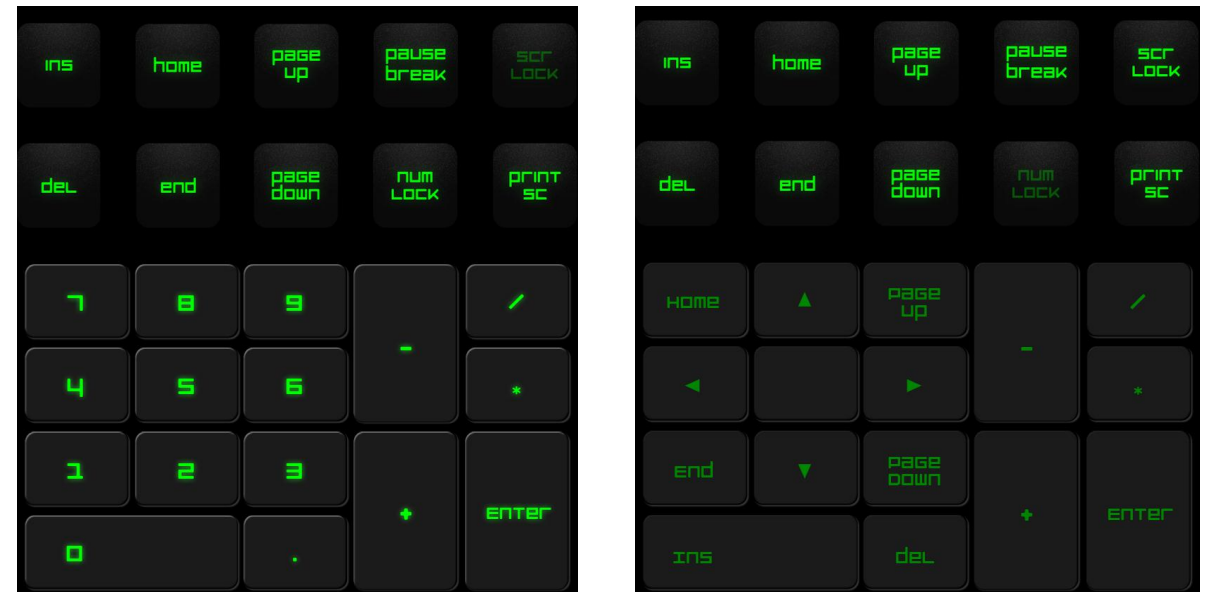

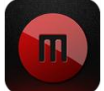

### *Gravação De Macros*

Essa tecla permite gravar um conjunto de teclas pressionadas e de combinações de teclas. Após pressionar a tecla, a interface de usuário Switchblade será alterada para uma tela de gravação de macros.

Por padrão, a opção **Gravar atrasos** está selecionada. Isso registrará os atrasos entre teclas e botões pressionados conforme forem inseridos. Desmarcar **Gravar atrasos**  omitirá todas as pausas entre teclas e botões pressionados.

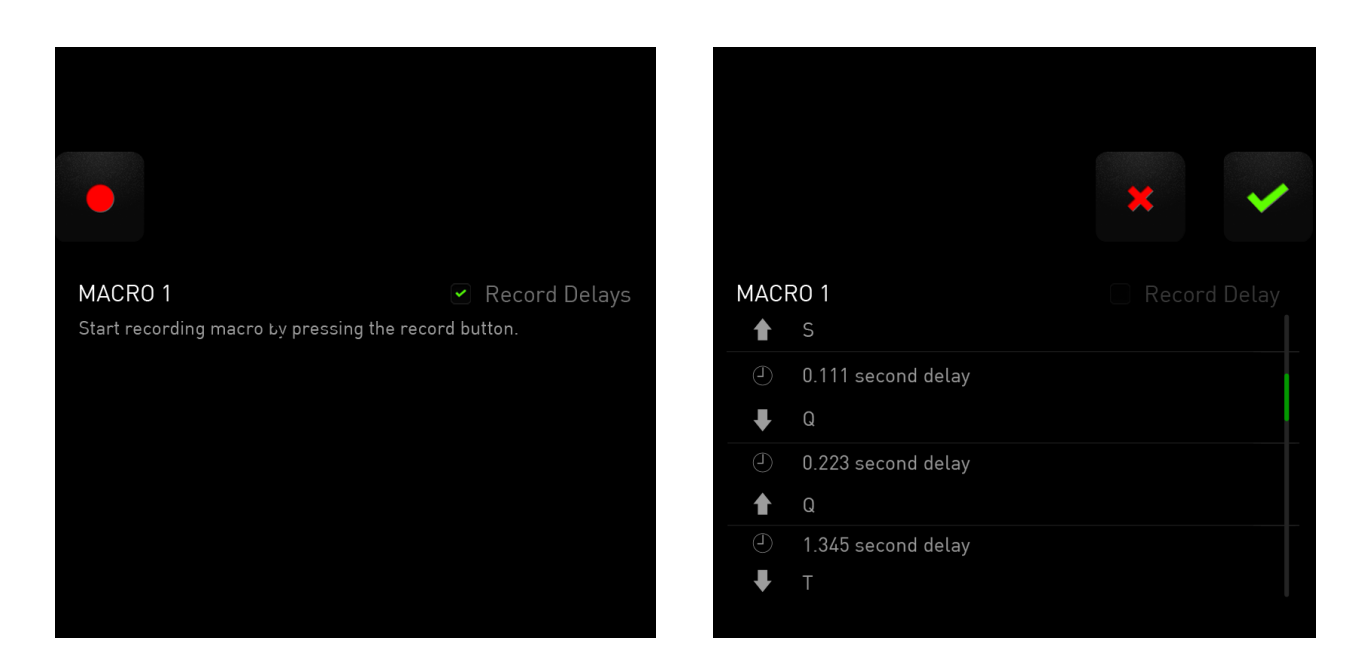

Atualizar imagem da interface do usuário Para criar uma macro, simplesmente

pressione a tecla . Todas as teclas e botões pressionados serão automaticamente

gravados na tela da macro**.** Após inserir os comandos da macro, pressione a tecla para encerrar a gravação.

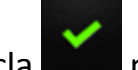

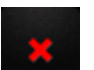

Pressione a tecla para salvar a sessão ou pressione a tecla para descartá-la.

Após optar por salvar a sessão, será solicitado que a macro seja salva em uma tecla. Ela pode ser salva em uma tecla normal ou no conjunto atualmente ativo de teclas dinâmicas configuráveis.

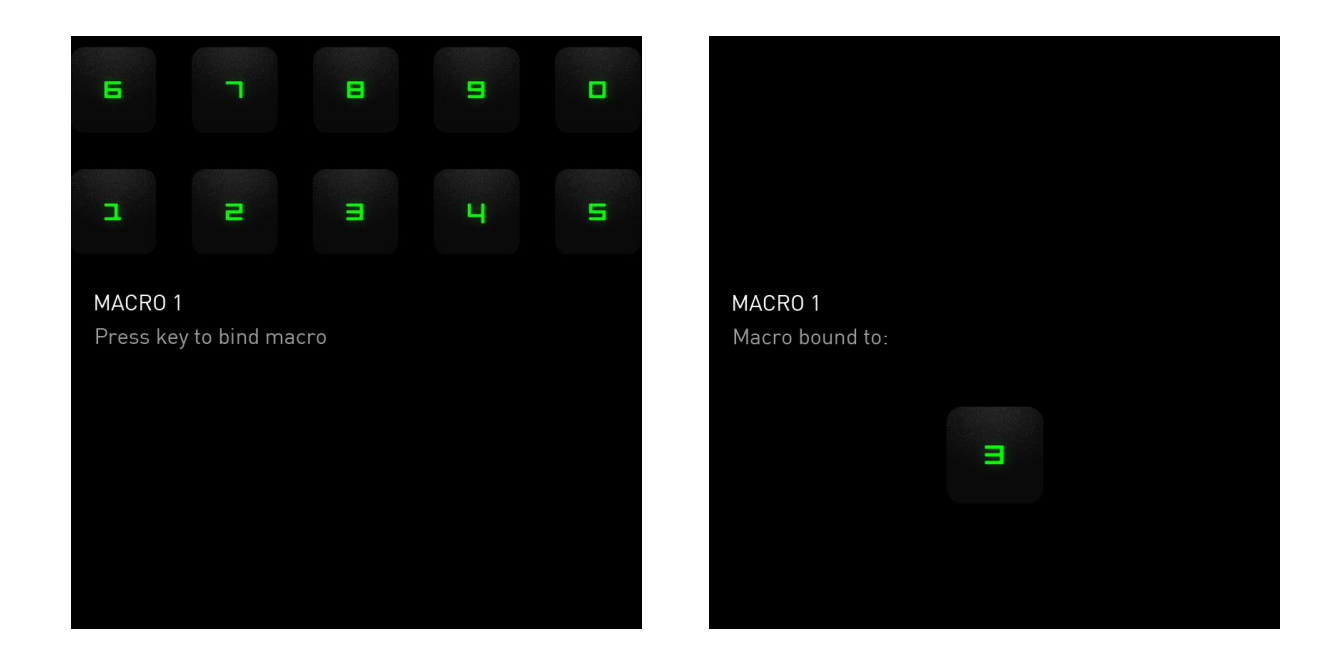

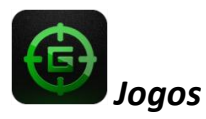

Após iniciar o aplicativo, a interface de usuário Switchblade mudará para a tela Opções do modo de jogo. Você optar por desativar/ativar a tecla *Windows* ligando ou desligando o modo de jogo. Você também pode optar por desativar outras teclas durante o modo de jogo marcando a caixa apropriada.

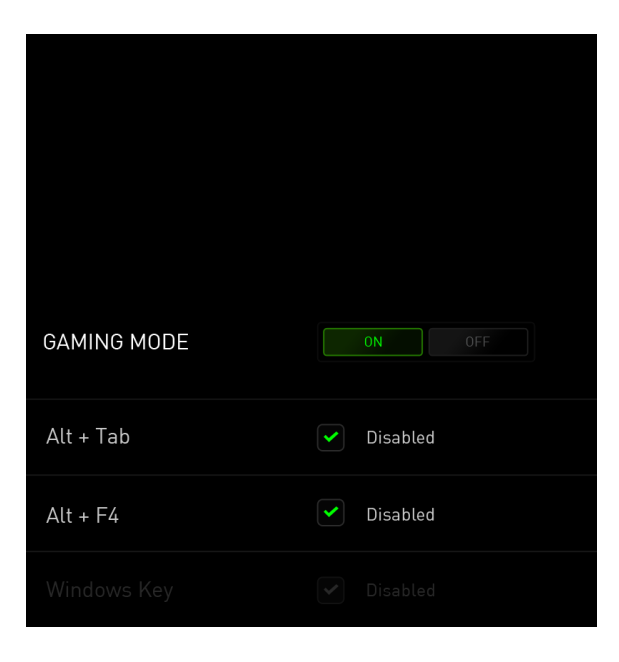

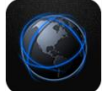

### *Navegador Da Web*

Esse aplicativo permite usar a interface de usuário Switchblade como um navegador da web. Após iniciar o aplicativo, toque no campo de endereço da Web e digite o site desejado. Alguns gestos multitoque estão disponíveis para esse aplicativo.

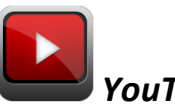

### *YouTube™*

Esse aplicativo permite que a interface de usuário Switchblade se conecte ao *YouTube™*, um popular site de hospedagem de vídeos, no qual você pode navegar e assistir vídeos.

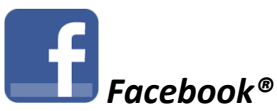

Esse aplicativo permite que a interface de usuário Switchblade seja usada como uma versão móvel do *Facebook®*, um popular site de rede social.

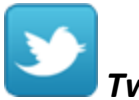

# *Twitter™*

Esse aplicativo permite que a interface de usuário Switchblade se conecte a uma versão móvel do *Twitter™*, na qual você pode visualizar e publicar *Tweets™*.

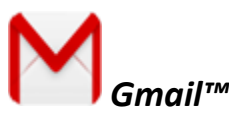

Esse aplicativo permite que usuários do *Gmail™* acessem suas contas de e-mail usando a interface de usuário Switchblade.

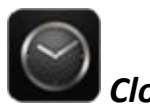

*Clock*

Após iniciar o aplicativo, a interface de usuário Switchblade mudará para um relógio digital sincronizado com o relógio interno do seu sistema operacional.

### <span id="page-15-0"></span>**7. CONFIGURANDO O SEU RAZER BLADE**

*Aviso: Os recursos aqui listados requerem que você esteja conectado ao Razer Synapse 2.0. Os recursos também estão sujeitos a alterações de acordo com a versão atual do software e do sistema operacional.* 

### *GUIA TECLADO (KEYBOARD TAB)*

A guia Teclado é a primeira página quando o Razer Synapse 2.0 é instalado pela primeira vez. Essa guia permite personalizar os perfis do dispositivo, atribuições de teclas e opções de painel.

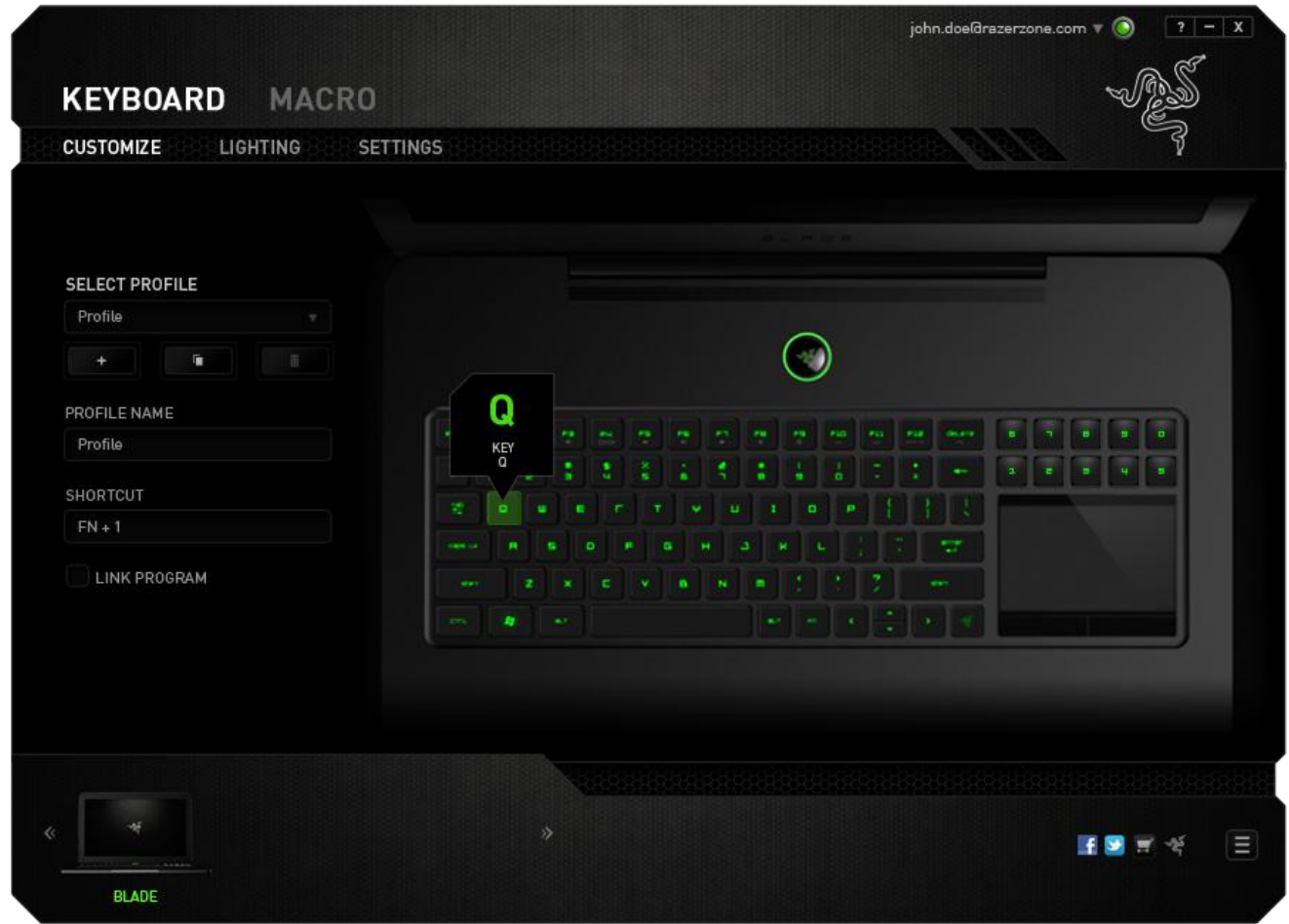

### *Perfil (Profile)*

O Perfil é uma forma prática e conveniente de salvar todas as alterações efetuadas no dispositivo. Um único perfil pode armazenar diversas configurações, como atribuições de teclas e opções de painel.

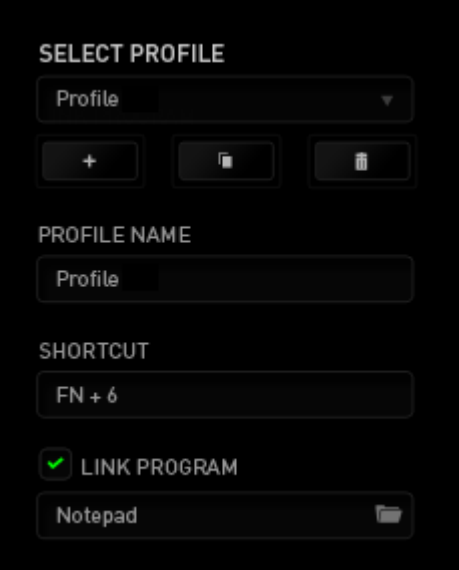

**Perfil** contém as configurações padrão do dispositivo. Todas as alterações feitas na Guia Personalizar serão salvas automaticamente. Se você desejar renomear o perfil, digite o novo nome no campo abaixo **Nome do perfil**.

Existem outras opções disponíveis na seção Perfil, como a criação de um novo perfil, clicando no botão  $\Box$ , a exclusão do perfil atual, clicando no botão  $\Box$ ; e a duplicação do perfil atual, clicando no botão . Também é possível definir um

perfil para trabalhar com um programa ou aplicativo específico usando a opção **Vincular programa** e clicando no botão **para pesquisá-lo.** Você também pode criar teclas de atalho para cada perfil usando o campo **Atalho.** Cada perfil pode ser definido para *FN + 0 - 9* usando a caixa suspensa *ATALHO* para mudança rápida de perfis.

### *Guia Personalizar (Customize Tab)*

Na guia Personalizar é possível modificar as funções básicas do dispositivo, como atribuições de teclas e sensibilidade do painel de acordo com suas necessidades para jogos. As alterações realizadas nesta guia são salvas automaticamente no seu perfil.

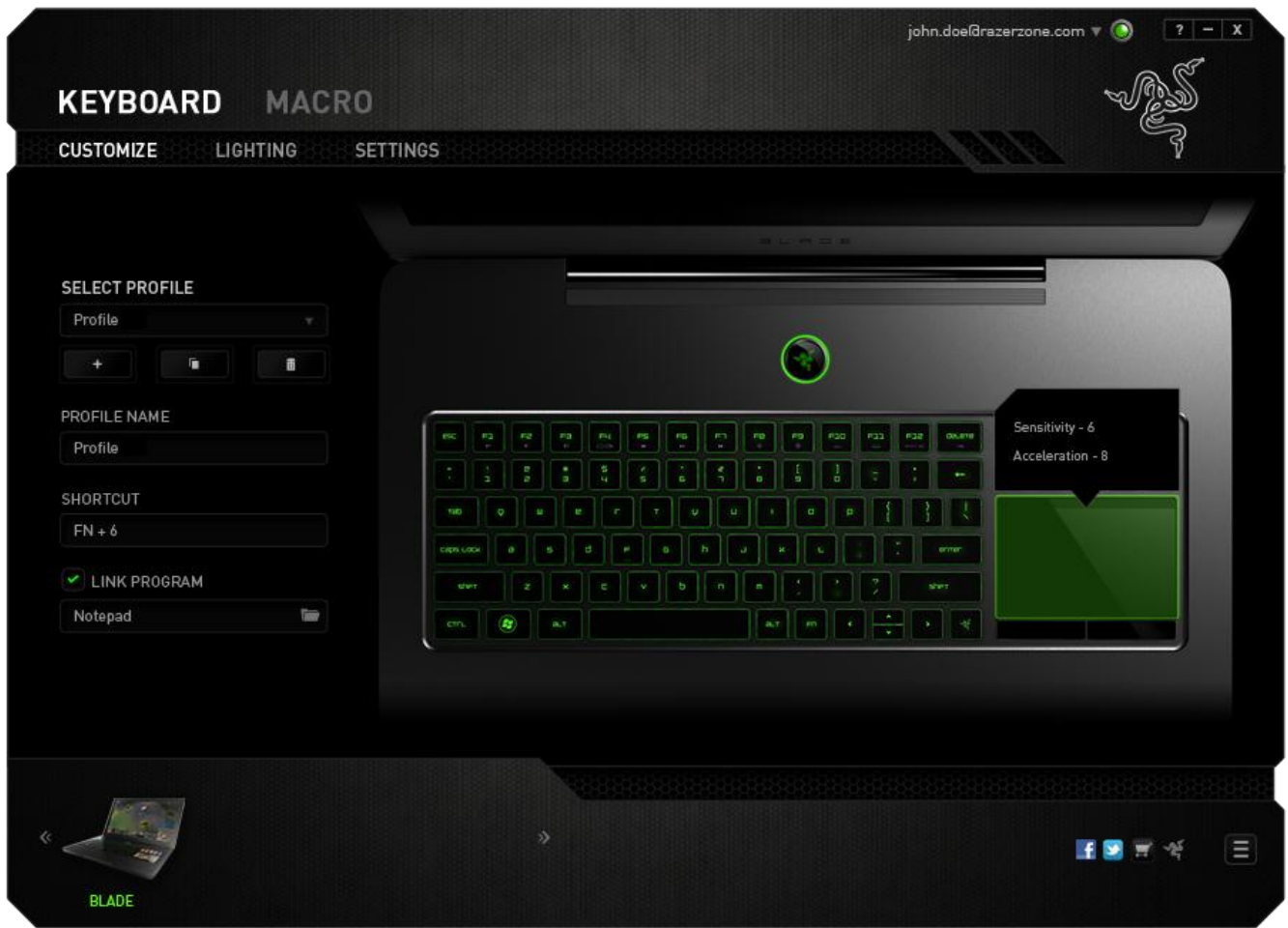

Você também pode alterar as atribuições de teclas das teclas dinâmicas configuráveis, bem como criar novos conjuntos de mapeamentos de teclas.

### *Opções de personalização (Customization Options)*

Inicialmente, cada tecla está definida para **Padrão**. Entretanto, a função dessas teclas pode ser alterada clicando no botão desejado para acessar o menu suspenso principal.

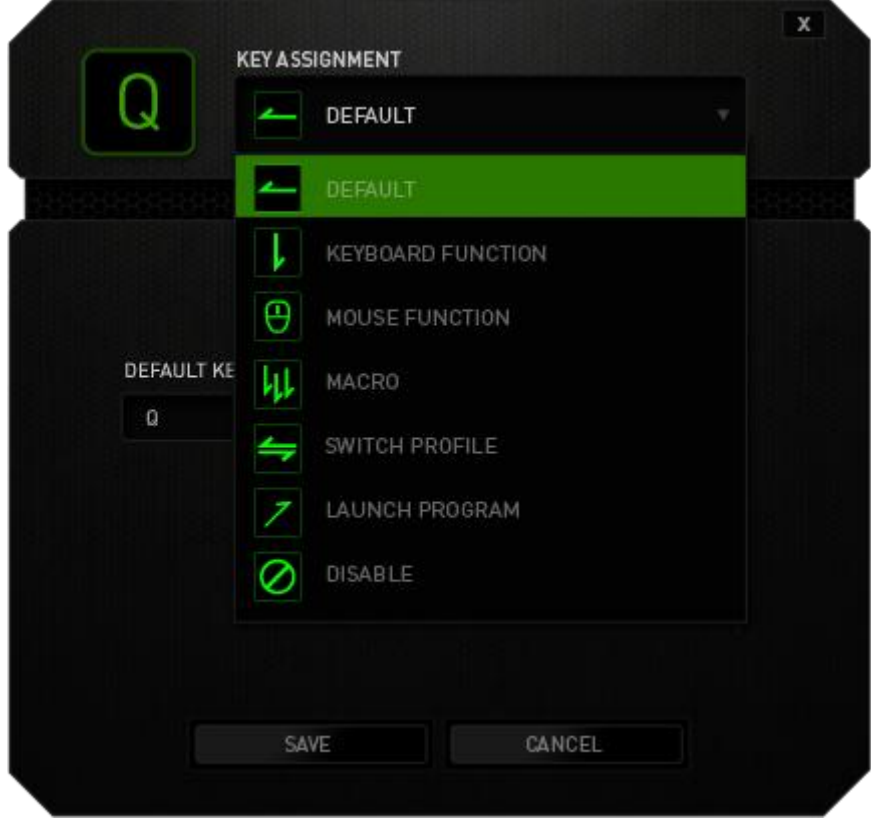

Abaixo estão listadas as opções de personalizações e sua descrição

# **Função de teclado (Keyboard Function)**

Essa opção permite mudar qualquer tecla para outra função do teclado. Para escolher a função de teclado, selecione **Função de teclado** no menu suspenso principal e insira a tecla que você deseja usar no campo especificado abaixo. Você também pode incluir teclas modificadoras, como *Ctrl*, *Shift*, *Alt* ou qualquer uma de suas combinações.

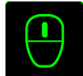

# **Função do mouse (Mouse Function)**

Essa opção permite mudar qualquer tecla para uma função de botão do mouse. Para escolher a função do mouse, selecione **Função do mouse** no menu suspenso principal e um submenu **Atribuir botão** aparecerá.

Abaixo estão listadas as funções que podem ser escolhidas pelo menu Atribuir botão:

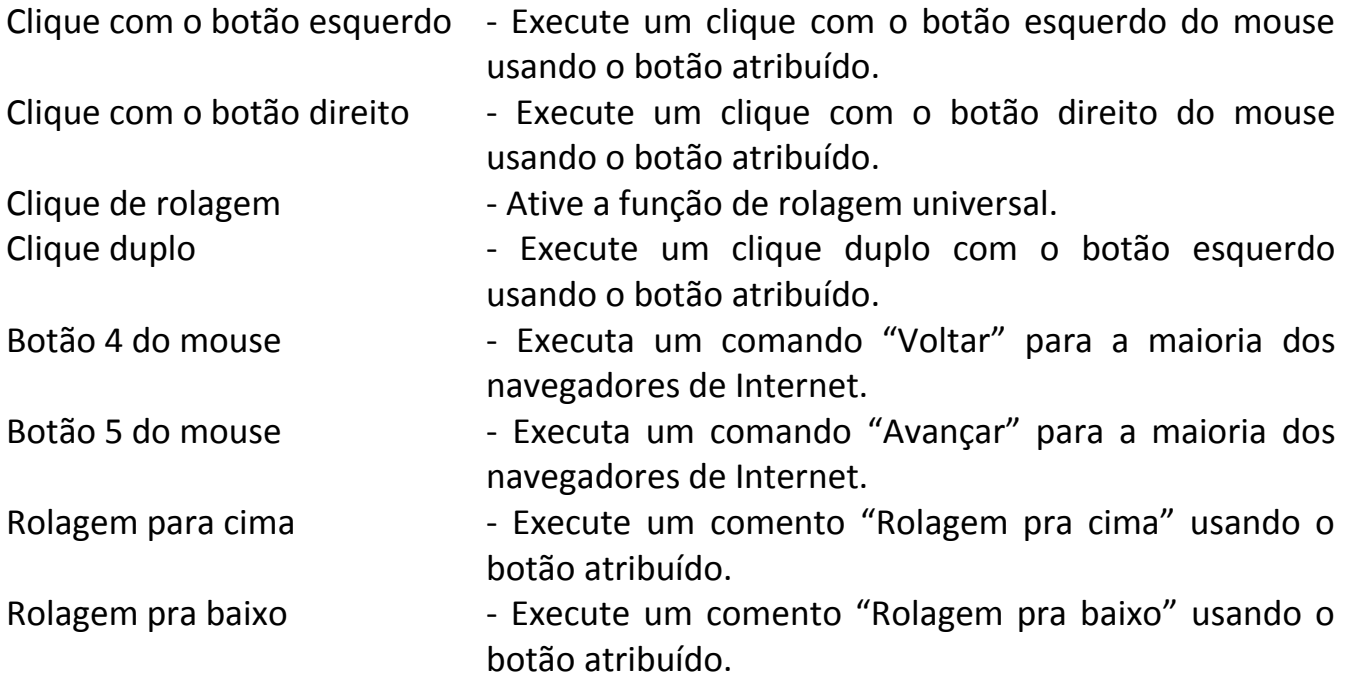

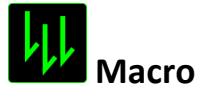

Uma macro é uma sequência prá-gravada de teclas e botões pressionados executada no momento preciso. Ao configurar um botão para uma macro, é possível, de forma conveniente, executar uma cadeia de comandos. Quando essa opção é selecionada no menu suspenso, aparece um submenu que permite escolher um comando de macro pré-gravado. Consulte a **guia Macros** para saber mais sobre a criação de comandos de macros.

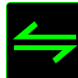

# **Mudar Perfil (Switch Profile)**

Mudar Perfil permite alterar perfis instantaneamente e carregar imediatamente todas as suas configurações pré-configuradas. Ao selecionar Mudar Perfil no menu suspenso, aparece um submenu que permite escolher o perfil a ser usado. Uma exibição em tela aparecerá automaticamente sempre que você mudar perfis.

# **Iniciar um programa (Launch Program)**

Iniciar um programa permite executar um programa ou aplicativo usando o botão atribuído. Ao selecionar Iniciar um programa no menu suspenso, aparece um botão que permite pesquisar o programa ou aplicativo específico que você deseja usar.

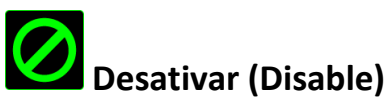

Essa opção transforma um botão atribuído em não utilizável. Use Desativar quando não precisar de um botão ou se um botão em particular interferir com seus jogos.

*Observação: As opções abaixo estão disponíveis exclusivamente para a interface de usuário Switchblade* 

### **Alterar a aparência da tecla (Change Key Appearance)**

Essa opção permite alterar a aparência de cada tecla dinâmica configurável. É necessário passar o mouse sobre o ícone da tecla e clicar no botão **CHANGE** localizado no menu de atribuição de tecla.

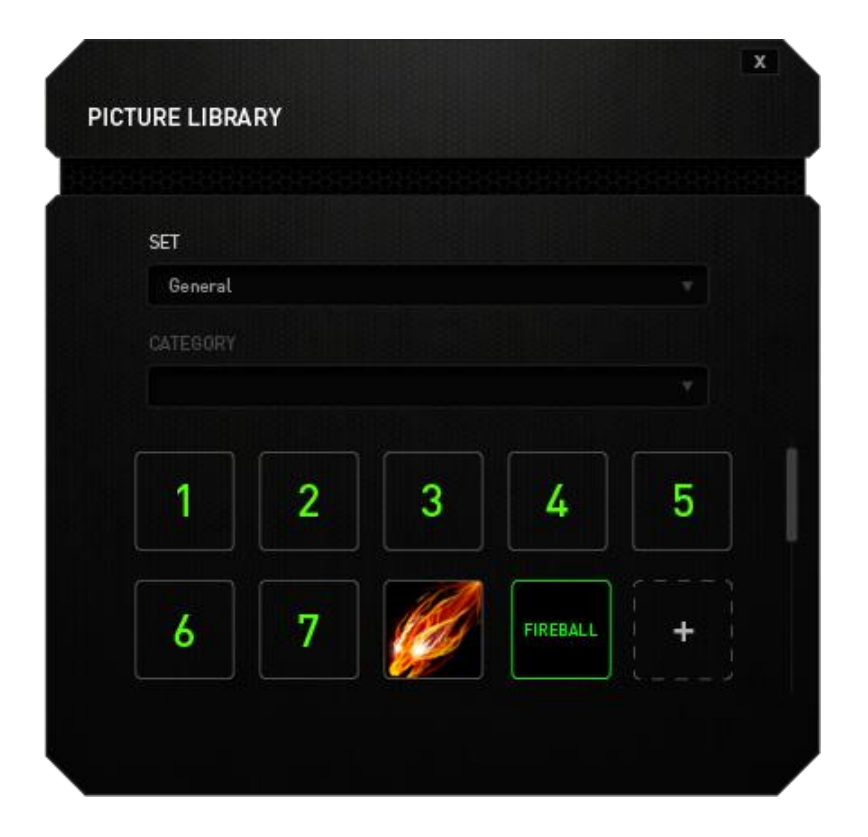

Você pode usar as imagens armazenadas fornecidas pelo Synapse 2.0 ou criar as suas próprias selecionando **Geral** no menu suspenso **Definir**.

### *Configuração do painel (Track-Panel Configuration)*

Você pode ajustar a aparência do painel clicando na imagem do painel na interface de usuário.

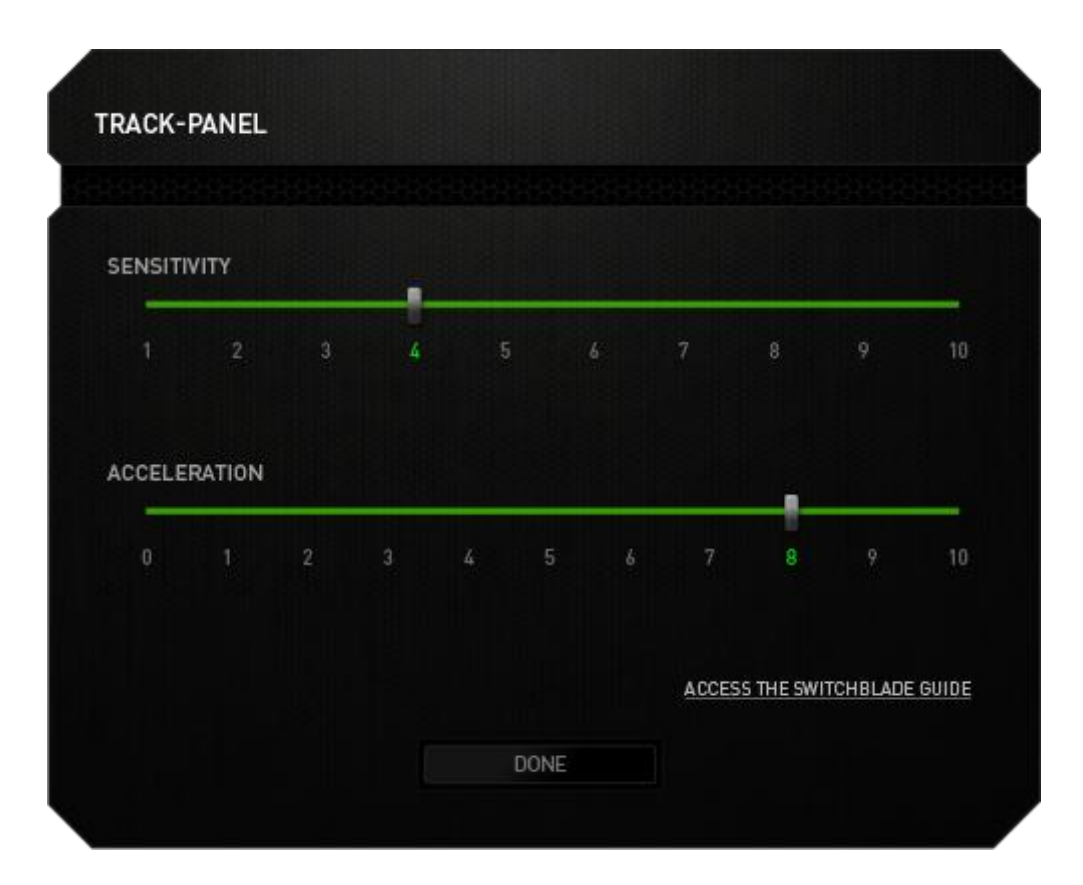

Abaixo estão listadas as opções de desempenho e suas descrições.

### **Track-Panel Logo (Logo do painel)**

Altere a aparência do painel com o menu suspenso e personalize o Switchblade para que fique de acordo com o seu estilo.

### **Sensibilidade (Sensitivity)**

Sensibilidade se relaciona à quantidade de esforço necessária para mover o cursor em qualquer direção. Quanto mais alta a sensibilidade, mais responsive será o painel.

### **Aceleração (Acceleration)**

Aceleração aumenta a velocidade de movimento do cursor de acordo com a velocidade com que você move seu dedo no painel. Quanto mais alto o valor, mais rápido o cursor acelera.

# *Guia Iluminação (Lighting Tab)*

Essa guia permite ajustar a intensidade da luz de fundo usando os controles deslizantes de **Brilho**.

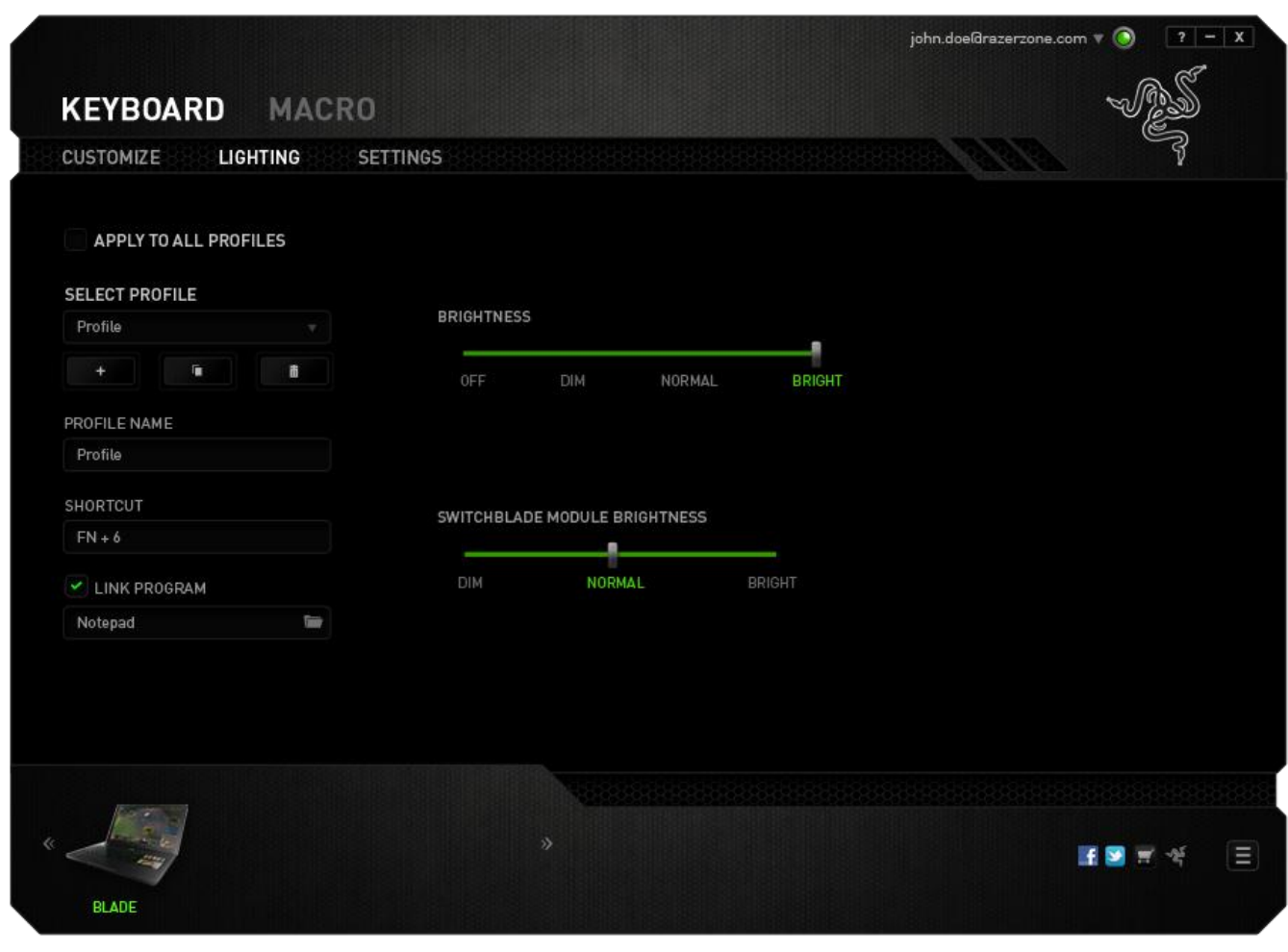

### *Guia Configurações (Settings Tab)*

A guia Configurações permite gerenciar o consumo de força do dispositivo. Você pode ajustar o teclado e a interface de usuário Switchblade para entrar em modo de hibernação quando estiver ocioso por certo período. Você também pode definir quando a interface de usuário Switchblade passará para o modo de economia de energia do Trackpad.

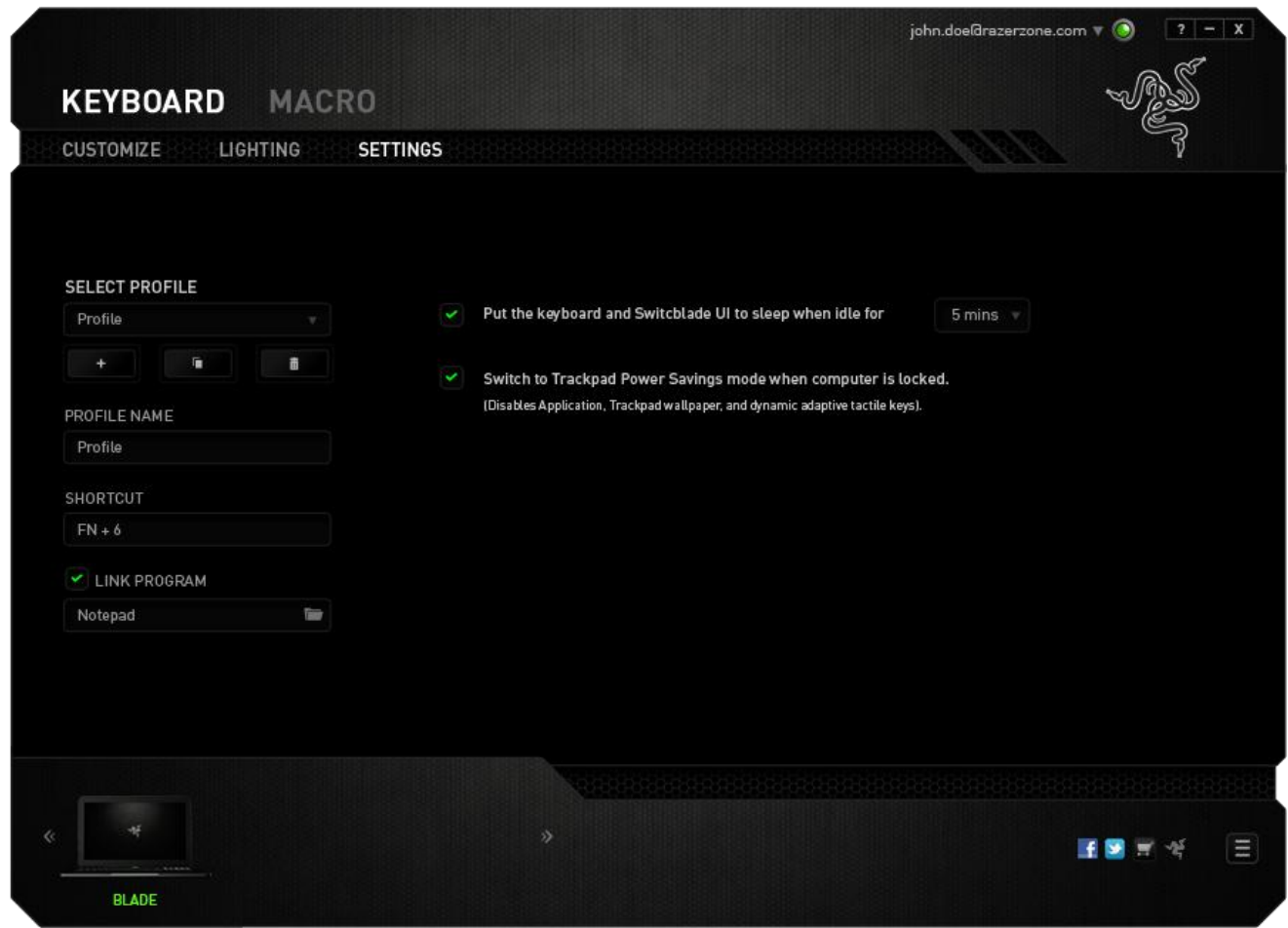

### *GUIA MACRO (MACRO TAB)*

A guia Macro permite criar uma série precisa de teclas e botões pressionados. Essa guia também permite que você tenha diversas macros e longos comandos de macros ao seu dispor.

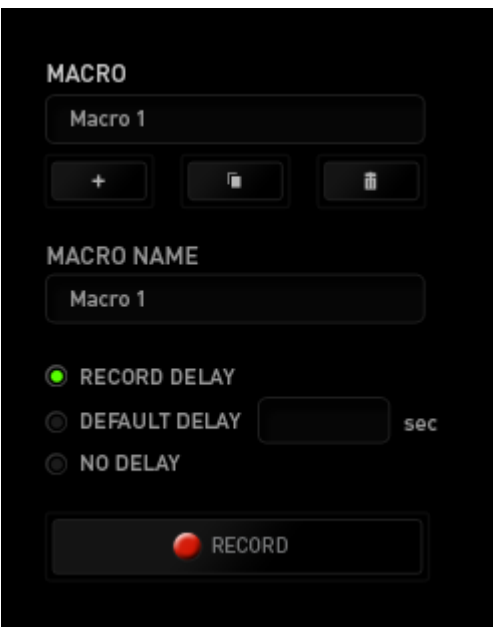

A seção Macro funciona de forma semelhante à seção Perfil, você pode renomear uma macro digitando no campo abaixo **Nome da macro**. Também existem outras opções disponíveis na seção Macro, como a criação de uma nova macro, clicando no botão

 $\vert$ ; a exclusão da macro atual, clicando no botão  $\blacksquare$ ; e a duplicação da macro atual, clicando no botão

Para criar um comando de macro, simplesmente clique no botão **de RECORD** e todas as teclas e botões pressionados serão automaticamente registrados na tela de macros**.**  Quando todos os registros de macros estiverem concluídos, clique no botão

 $\blacksquare$  STOP

para encerrar a sessão.

A seção Macro permite inserir o atraso entre comandos. Em **Gravar atraso** o atraso entre comandos é registrado conforme eles são inseridos. O **Atraso padrão** usa um tempo predefinido (expresso em segundos) como o atraso. E **Nenhum atraso** omite todas as pausas entre teclas e botões pressionados.

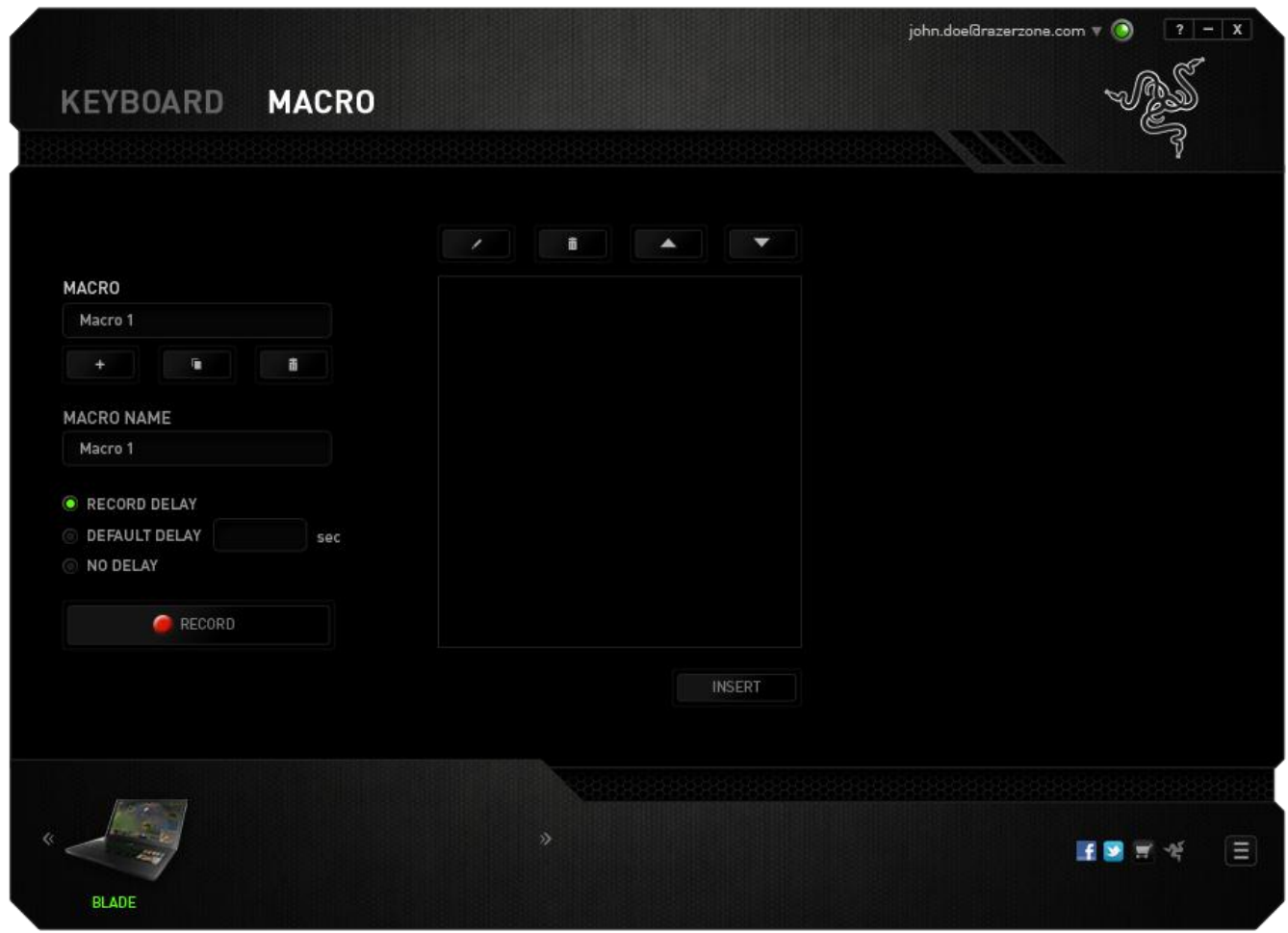

*Observação: Você pode usar até 3 casas decimais ao inserir valores no campo de segundos (seg).*

Após gravar uma macro, você pode editar os comandos inseridos selecionando cada comando na tela de macros. Cada tecla ou botão pressionado é organizado sequencialmente com o primeiro comando mostrado no topo da tela.

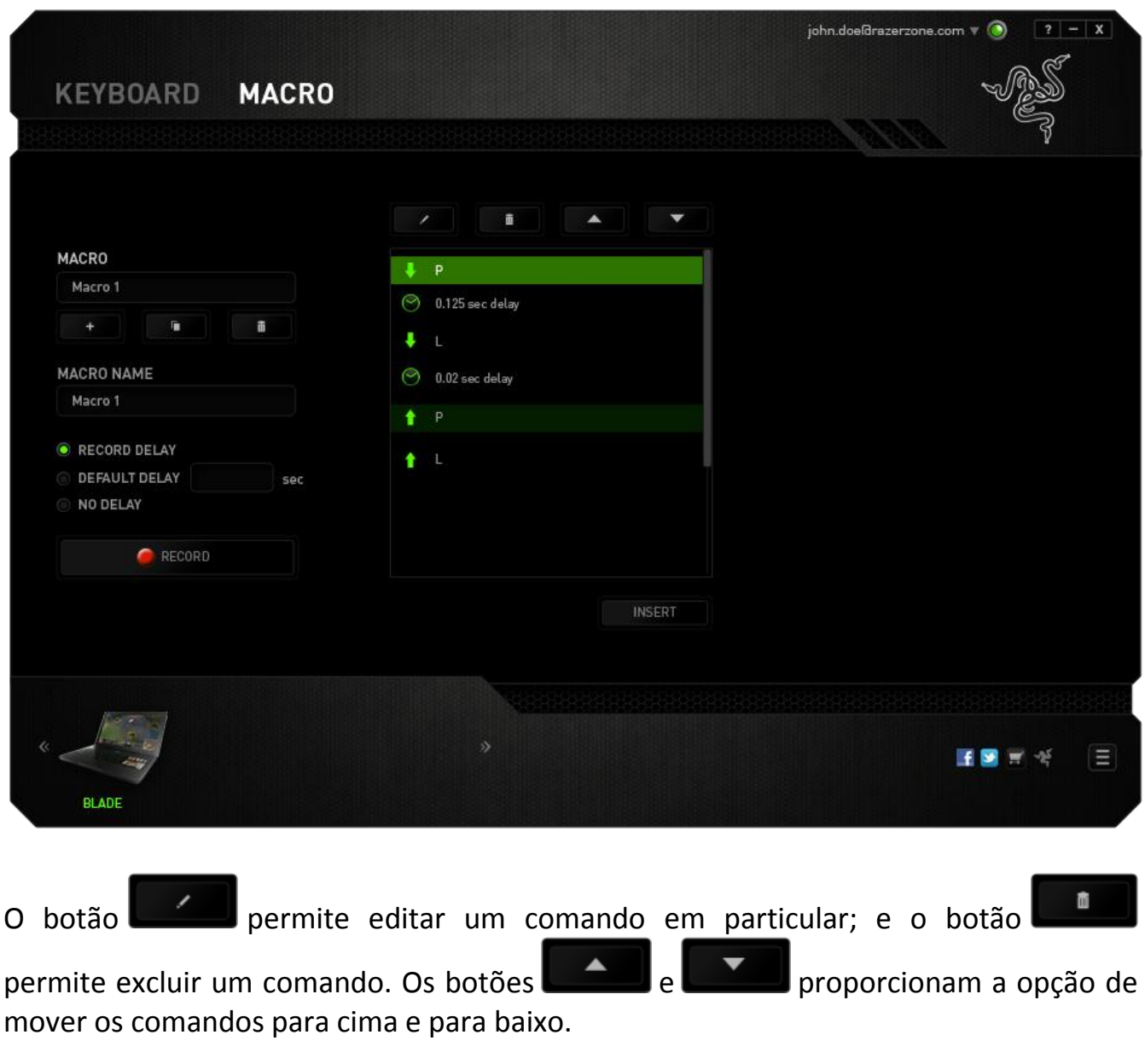

O botão **permite colocar sequências de teclas, botões ou tempos de atraso** entre teclagens antes ou após o comando ser selecionado.

Após pressionar o botão o botão **de INSERTA**, uma nova janela de exibição aparecerá ao lado da lista de comandos de macros. O menu suspenso nessa janela permitirá escolher uma sequência de teclas ou um atraso a ser adicionado antes ou após o comando da macro destacada.

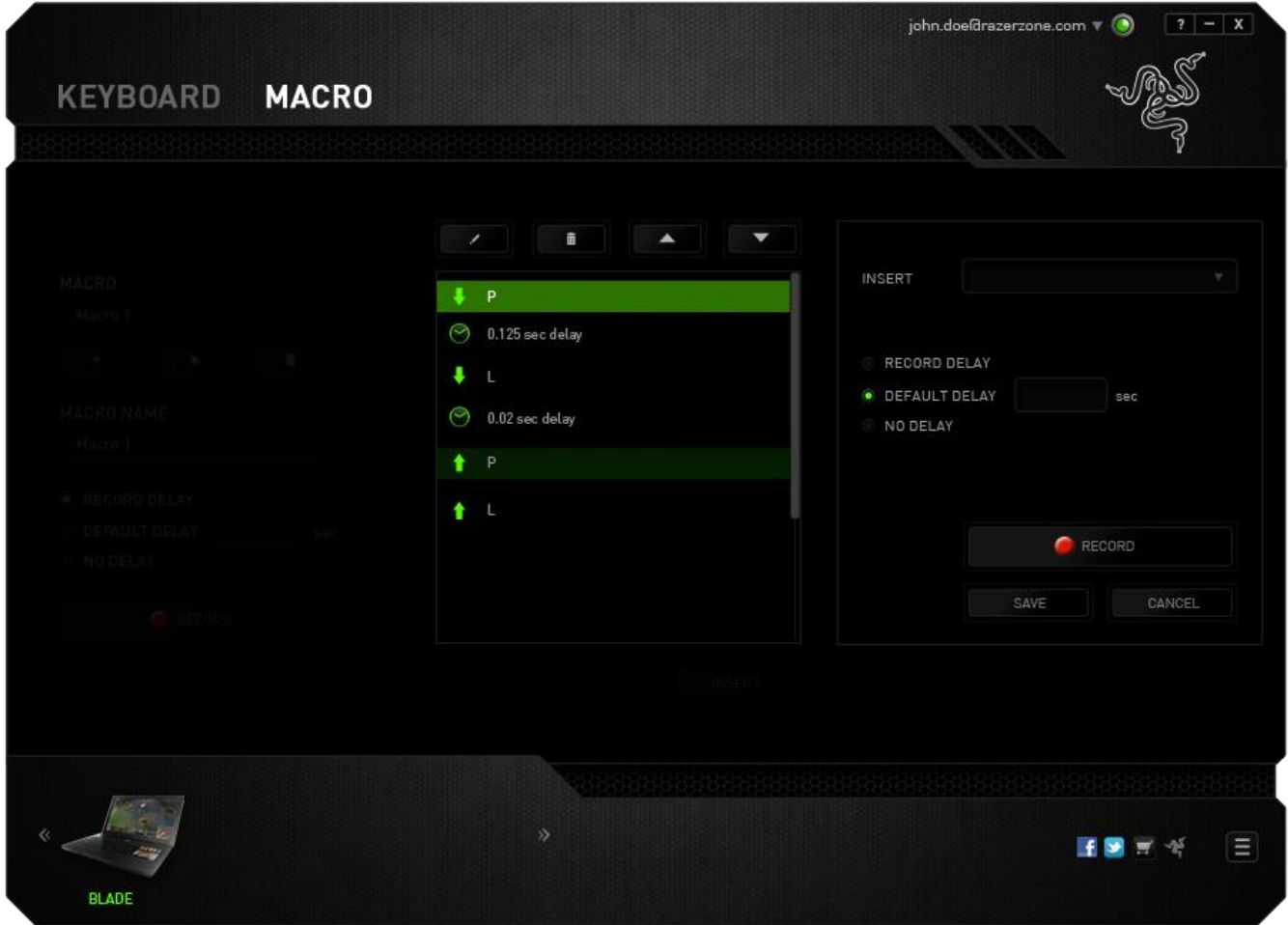

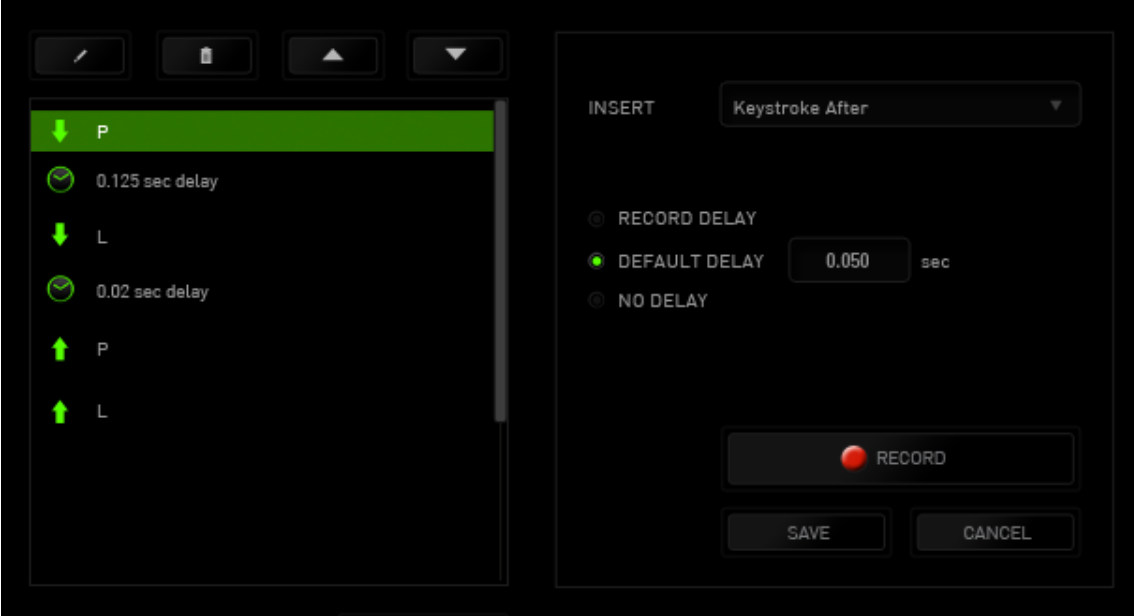

Você pode adicionar um novo conjunto de comandos de macros clicando no botão RECORD

no menu de sequência de teclas pressionadas; ou insira os tempos de atraso no campo de duração usando o menu de atraso.

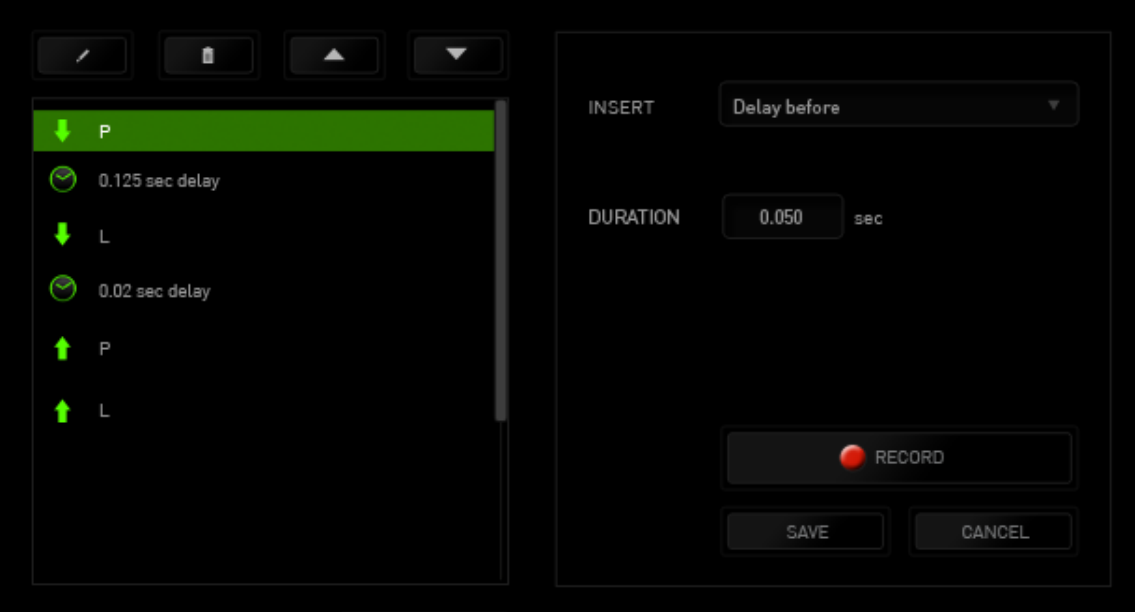

### <span id="page-29-0"></span>**8. RESTAURANDO O SISTEMA OPERACIONAL**

Pode haver momentos em que seja necessário restaurar o sistema operacional. Recomendamos que você execute uma das seguintes ações abaixo ao encontrar problemas.

### *RESTAURAÇÃO DO SISTEMA*

As seguintes funções se aplicam ao sistema operacional Windows 7.

Caso precise de mais informações, consulte o link: [http://windows.microsoft.com/en-US/windows7/What-are-the-system-recovery](http://windows.microsoft.com/en-US/windows7/What-are-the-system-recovery-options-in-Windows-7)[options-in-Windows-7](http://windows.microsoft.com/en-US/windows7/What-are-the-system-recovery-options-in-Windows-7)

O Windows 7 incorpora um recurso de restauração de sistema que permite retornar o sistema operacional a um estado anterior.

#### *Executando a restauração do sistema*

Na área de trabalho do Windows 7:

- Clique  $\circledast$
- Clique no campo 'Pesquisar programas e arquivos' e insira 'Restauração de sistema'.
- Siga as instruções e selecione um ponto de restauração específico.

### *Desfazendo a restauração do sistema*

Na área de trabalho do Windows 7:

- Clique  $\bullet$
- Clique no campo 'Pesquisar programas e arquivos' e insira 'Restauração de sistema'.
- Selecione 'Desfazer última restauração' e siga as instruções.

### *USANDO A CHAVE DE RECUPERAÇÃO DO RAZER BLADE (Comprada Separadamente)*

Você pode usar a chave de recuperação do Razer Blade para restaurar seu Razer Blade ao estado padrão de fábrica. Consulte a documentação de suporte da chave de recuperação do Razer Blade para obter mais informações.

### *RECUPERAÇÃO DE IMAGEM DO SISTEMA*

A recuperação de imagem de sistema permite restaurar o sistema operacional ao estado padrão de fábrica.

Para executar a recuperação da imagem do sistema:

- a. Pressione F9 antes que o logotipo do Windows apareça na inicialização do computador
- Se o logotipo do Windows aparecer, aguarde até que o sistema operacional carregue e reinicie o computador para pressionar F9 novamente
- b. O sistema automaticamente inicia o processo de recuperação.

Será solicitado que você confirme se deseja iniciar a recuperação. Selecione 'OK' para iniciar a recuperação. Selecione 'Cancelar' para encerrar a recuperação.

# <span id="page-31-0"></span>**9. SEGURANÇA E MANUTENÇÃO**

#### *DIRETRIZES SOBRE SEGURANÇA*

Para obter o máximo em segurança durante o uso do Razer Blade, sugerimos que sejam seguidas as seguintes diretrizes:

- 1. Se você tiver problemas ao operar o laptop corretamente e a resolução de problemas não funcionar, entre em contato com a linha direta da Razer ou visite www.razersupport.com para obter suporte. Nunca tente fazer manutenção nem consertar o dispositivo sozinho.
- 2. Não abra o laptop (isso anulará a garantia) e não tente consertá-lo sozinho nem operá-lo sob cargas de corrente anormais.
- 3. Mantenha seu laptop longe de líquidos ou umidade. Opere seu laptop somente dentro da faixa de temperatura especificada, de 0°C (32°F) a 35°C (95°F). Caso você o opere em uma temperatura além dessa faixa, desconecte e desligue o laptop para deixar que a temperatura se estabilize dentro da faixa de temperatura ideal.

#### *CONFORTO*

Essas são algumas dicas para garantir o seu conforto durante o uso do laptop. Pesquisas mostraram que longos períodos de movimento repetitivo, posição inadequada de periféricos de computador, posição corporal incorreta e maus hábitos podem estar associados a desconforto físico e lesão nos nervos, tendões e músculos. Abaixo estão algumas diretrizes para evitar lesões e garantir o conforto ideal durante o uso do Razer Blade.

- 1. Posicione o laptop diretamente de frente para você. Se você tiver um mouse externo, posicione-o ao lado do laptop. Coloque os cotovelos próximo das laterais do seu corpo, não muito longe, e o mouse a uma distância fácil de alcançar.
- 2. Ajuste a altura da sua cadeira e de sua mesa de modo que o laptop esteja abaixo da altura do seu cotovelo.
- 3. Mantenha os pés bem apoiados, a postura ereta e os ombros relaxados.
- 4. Durante jogo, relaxe seu pulso e mantenha-o reto. Se você fizer os mesmos movimentos repetidamente, tente não curvar, estender ou torcer as mãos por longos períodos.
- 5. Não repouse seus pulsos em superfícies duras por longos períodos. Ao usar um mouse externo, use um descanso de pulso para apoiar seu pulso durante o jogo.
- 6. Não sente na mesma posição o dia inteiro. Levante-se, afaste-se de sua mesa e faça exercícios para alongar braços, ombro, pescoço e pernas.
- 7. Se você sentir algum desconforto físico durante o uso do laptop, como dores, torpor ou formigamento nas mãos, pulsos, cotovelos, ombros, pescoço ou nas costas, consulte um médico qualificado imediatamente.

### *BATERIA*

O Razer Blade contém uma bateria recarregável interna de íon-lítio. Em geral, a expectativa de vida de tais baterias depende do uso. O uso pesado diário resultará em vida mais curta da batera. O uso casual estenderá a vida da bateria. Se você suspeitar que a bateria recarregável de íon-lítio dentro do Razer Blade possa estar desgastada (com baixa carga), tente carregá-la. Se a bateria não recarregar após várias tentativas, ela pode não estar operacional. Descarte as baterias de acordo com suas leis e diretrizes ambientais locais.

### <span id="page-33-0"></span>**10. INFORMAÇÕ ES LEGAIS**

### *INFORMAÇÕ ES DE DIREITOS AUTORAIS E PROPRIEDADE INTELECTUAL*

© 2012 Razer USA Ltd. Patente pendente. Todos os Direitos Reservados. Razer, o logotipo da cobra de três cabeças da Razer, a logomarca envelhecida da Razer e outras marcas comerciais na presente são marcas comerciais ou marcas comerciais registradas da Razer USA Ltd e/ou de suas afiliadas ou empresas associadas, registradas nos Estados Unidos da América e/ou em outros países. Todas as outras marcas comerciais são propriedade de seus respectivos proprietários.

Fabricado sob licença da Dolby Laboratories. Dolby, Dolby Home Theater e o símbolo do D duplo são marcas comerciais da Dolby Laboratories.

A Razer USA Ltd (doravante nesta denominada a "Razer") pode ter direitos autorais, marcas comerciais, segredos comerciais, patentes, pedidos de registro de patente ou outros direitos de propriedade (registrados ou não) no concernente ao produto neste Guia Principal. O fornecimento deste Guia Principal não dá a você uma licença para (quaisquer) tais patentes, marcas registradas, direitos autorais ou outros direitos de propriedade intelectual. O produto Razer Blade Gaming Laptop (doravante nesta denominado o "Produto") pode ser diferente das imagens na caixa ou de outro modo. A Razer não assume qualquer responsabilidade por tais diferenças ou por quaisquer eventuais erros. As informações na presente estão sujeitas a alterações sem aviso prévio.

#### *GARANTIA LIMITADA DO PRODUTO*

Para conferir os termos atuais da Garantia Limitada do Produto, acesse [www.razerzone.com/warranty.](http://www.razerzone.com/warranty)

### *LIMITAÇÃO DE RESPONSABILIDADE*

Sob nenhuma circunstância a Razer será responsável por quaisquer lucros cessantes, perda de informações ou de dados, danos especiais, incidentais, indiretos, compensatórios, consequenciais ou acidentais oriundos de qualquer forma da distribuição, venda, revenda, uso ou incapacidade de uso do Produto. Sob nenhuma circunstância a responsabilidade da Razer ultrapassará o valor de compra do Produto no varejo.

### *CUSTOS DAS AQUISIÇÕ ES*

Para evitar dúvidas, sob nenhuma circunstância a Razer será responsável por quaisquer custos de aquisição, salvo tenha sido informada a respeito da possibilidade de tais danos, e sob nenhuma circunstância a Razer será responsável por quaisquer custos de responsabilidade de aquisição que ultrapassem o preço de compra do Produto no varejo.

### *DISPOSIÇÕ ES GERAIS*

Os termos da presente serão regidos e interpretados segundo a legislação do foro no qual o Produto foi adquirido. Se qualquer termo neste manual for considerado inválido ou inexequível, tal termo (enquanto inválido ou inexequível) será considerado sem nulo, sem efeito e excluído sem invalidar quaisquer termos remanescentes. A Razer reserva-se o direito de emendar qualquer termo a qualquer momento e sem aviso prévio.